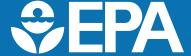

## TRI Pollution Prevention (P2) Search Tool

## **How to Conduct an Industry Sector P2 Analysis**

This *How To* document describes one way to approach industry sector analysis using the Toxics Release Inventory (TRI) Pollution Prevention (P2) Search Tool. For this example, let's ask the question: "What is the latest source reduction information reported for all chemicals by an industry sector?"

- **GO TO** the TRI (P2) Search Tool query page https://www.epa.gov/enviro/facts/tri/p2.html
- **2** ENTER selection criteria
  - Select an industry sector/NAICS code.
  - Keep the "All Chemicals" default to view all chemicals reported for the sector.
  - Select the latest reporting year to view P2 activities most recently implemented.
- 3 CLICK "Show P2 Activities" to see a list of facilities and their reported P2 activities
- 4 FILTER results for source reduction only. Go to P2 Text Filters dropdown and select "Only show information about source reduction activities." By default, the results are filtered to facilities reporting information related to source reduction AND other environmental practices.
- 5 FURTHER FILTER the results table by entering parameters in the "Search Results" box such as a chemical name, state, or a specific keyword.
- 6 CHANGE the Year-to-Year comparison value.
  By default, the table is sorted by largest reducer for "Total Release." To see total waste managed or other release quantities, select from the "Year-to-Year Comparison" dropdown.
- **EXPORT** the resulting table to more easily review it by clicking on the "Excel" button.
- 8 VIEW a facility P2 Profile by clicking on the "P2 Details" button corresponding to the facility and chemical of interest.

1 https://www.epa.gov/enviro/facts/tri/p2.html

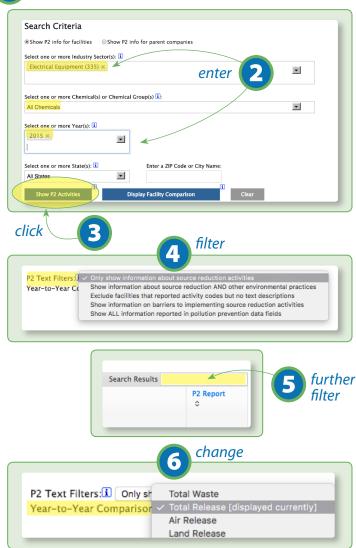

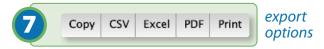

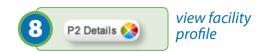

## **How to Conduct an Industry Sector P2 Analysis**

- 9 EXPLORE the facility's P2 Profile for a chemical.

  The P2 Profile displays a waste management trend graph for the chemical, pie charts to compare facility waste management to the rest of the industry sector, and all P2 information the facility reported for that chemical.
- **COMPARE the selected facility** to other facilities in the industry by clicking on "Display facility comparison report for this industry and chemical."
- **EXPLORE the facility comparison report** for the selected industry and chemical.
  - Data can be displayed as a chart or table.
  - Use "Chart Options" to change the display and view additional data such as greenhouse gas emissions and five-year waste trend.
  - Any facility name in green indicates the facility reported P2 activities for the selected chemical and year. Click on the facility name to view the facility's P2 Profile.

**Note:** From the P2 query page, click "Display Facility Comparison" to view all reported chemicals for the selected industry.

VIEW the facility's P2 Profile for all chemicals.
From the facility's P2 Profile, go to the dropdown
"Show P2 data for other chemicals at this facility."
Select "Show all chemicals."

The P2 Profile features a waste management trend graph for all chemicals, a comparative chemical management chart, and a summary of P2 activities for each chemical.

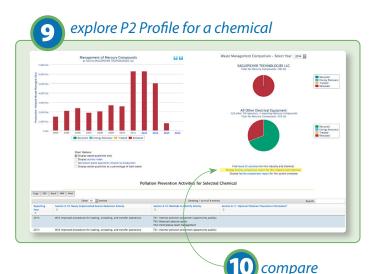

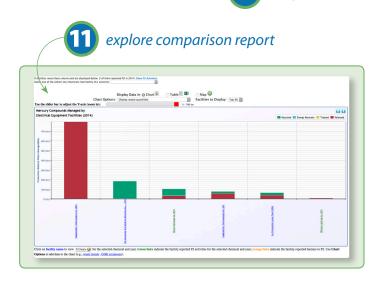

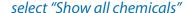

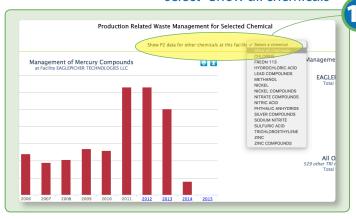

## view P2 Profile for all chemicals

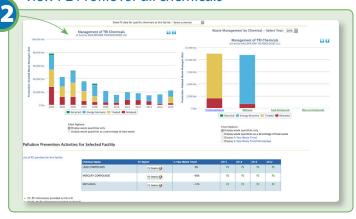